# YPU ポータル 利用マニュアル 〔学生用〕

2021.2.26

山口県立大学教育研究支援部教務部門

# 目次

1.概要 ・YPU ポータルでできること ・アクセス、ログイン 2.基本事項 ・ポータルトップ画面 ・メールアドレスの設定 ・学籍情報照会 ・掲示板 ・Q&A 3.授業関連 ・シラバス照会 ・履修登録 ・出欠、成績の確認 ・授業評価回答 4.クラスプロファイル ・クラスプロファイルトップ ・授業資料 ・課題提出 ・授業 Q&A ・WebNote ・コース学習 5.学修ポートフォリオ ・学修ポートフォリオ 6.就職 ・進路希望登録 ・企業求人照会 ・セミナー申込 ・就職活動報告 7.教室予約 ・教室予約

1.概要

#### □YPU ポータルでできること

- ・YPU ポータルは、大学と学生をウェブでつなぐツールです。
- ・授業を受けるのに必要な手続を行ったり、大学生活に有用な情報を得るためには、YPU ポー タルを使用して日々更新される情報を常にチェックする必要があります。
- ・主な機能は以下のとおりです。

≪授業関係≫

- ・授業の履修登録
- ・シラバスの確認
- ・授業時間割の確認
- ・休講、補講等の確認
- ・各授業担当教員との連絡
- ・授業資料の受け取り、課題提出
- ・出欠情報、成績の確認

≪大学生活関係≫

- ・大学事務局からの各種連絡、アンケート
- ・大規模災害等非常時の安否確認
- ・教室等施設の使用申請
- ・就職活動に関する各種情報

≪その他≫

- ・健康診断結果の確認
- ・住所等登録情報の変更申請

≪アクセス方法≫

・YPU ポータルへのアクセス方法は以下の 2 通りがあります。

①ブラウザから https://portal.ypu.jp へアクセス

②山口県立大学ホームページ → 学内専用 → 学内システム → YPU ポータル

≪ログイン方法≫

・各個人に配付された ID、パスワードを入力して、「LOGIN」をクリックしてください。

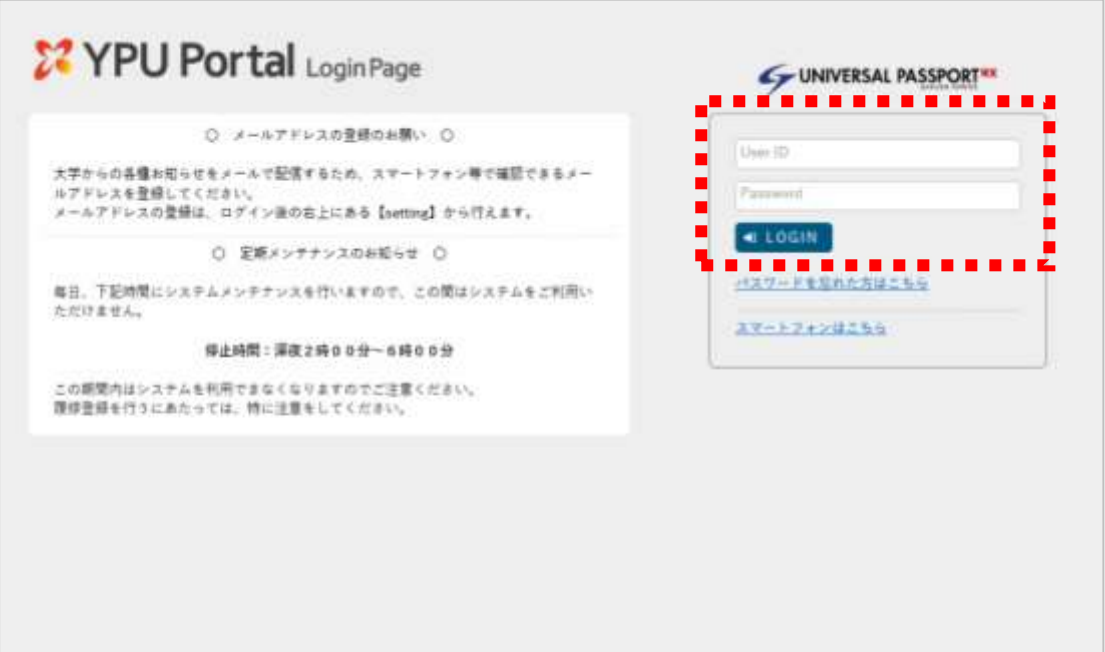

#### 2.基本事項

□ポータルトップ画面

- ・トップエリアには「重要」なお知らせが、メインエリアには「スケジュール」が表示されま す。
- ・インフォメーションには掲示やクラスプロファイルへのショートカットアイコンがあり、新 規の情報がある場合にはアイコンにバッジ(赤丸)が表示されます。

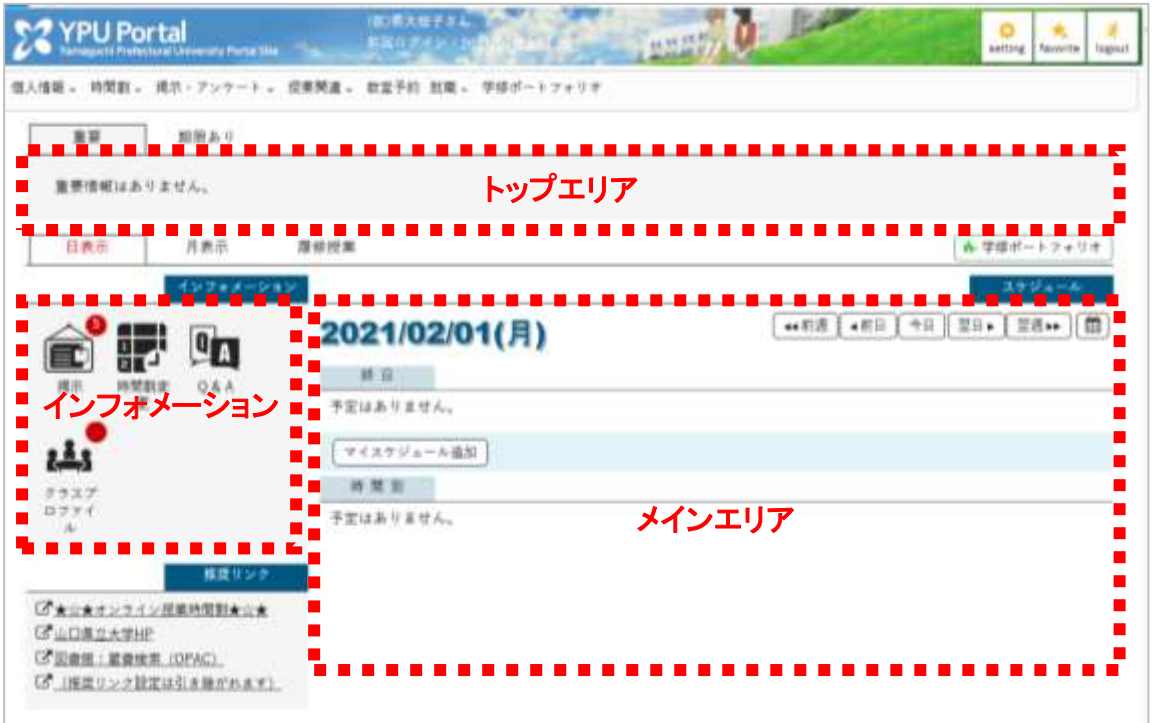

・「履修授業」のタブをクリックすると、履修している授業に関する新着情報等がメインエリ アに表示されます。

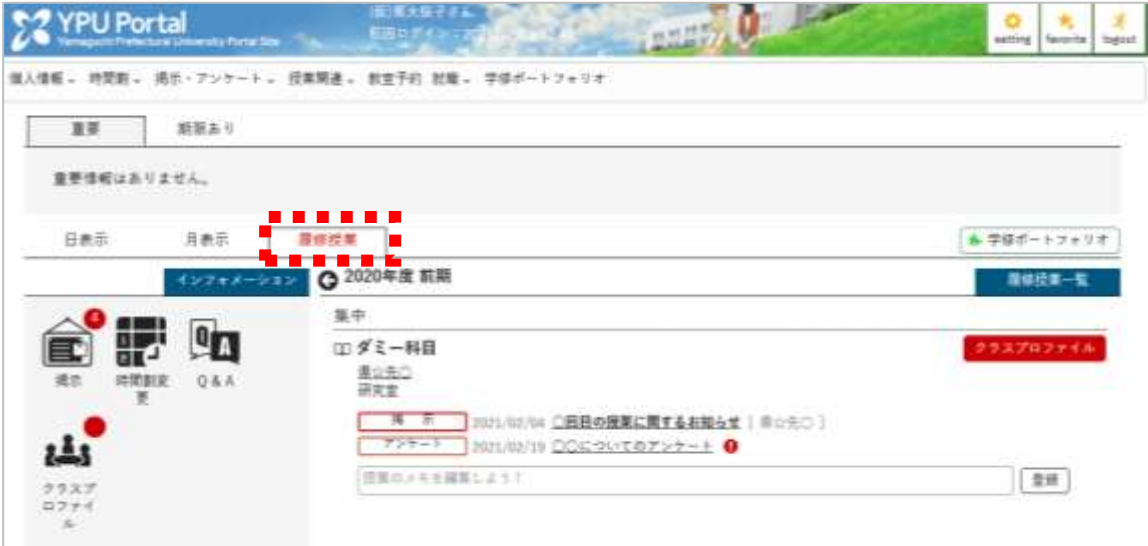

## □メールアドレスの設定

- ・上部バナーの「setting」をクリックすると、メール設定の画面が開きます。
- ・メールアドレスを設定すると、YPU ポータルに登録された「掲示」等の情報がメールでも配 信されます。

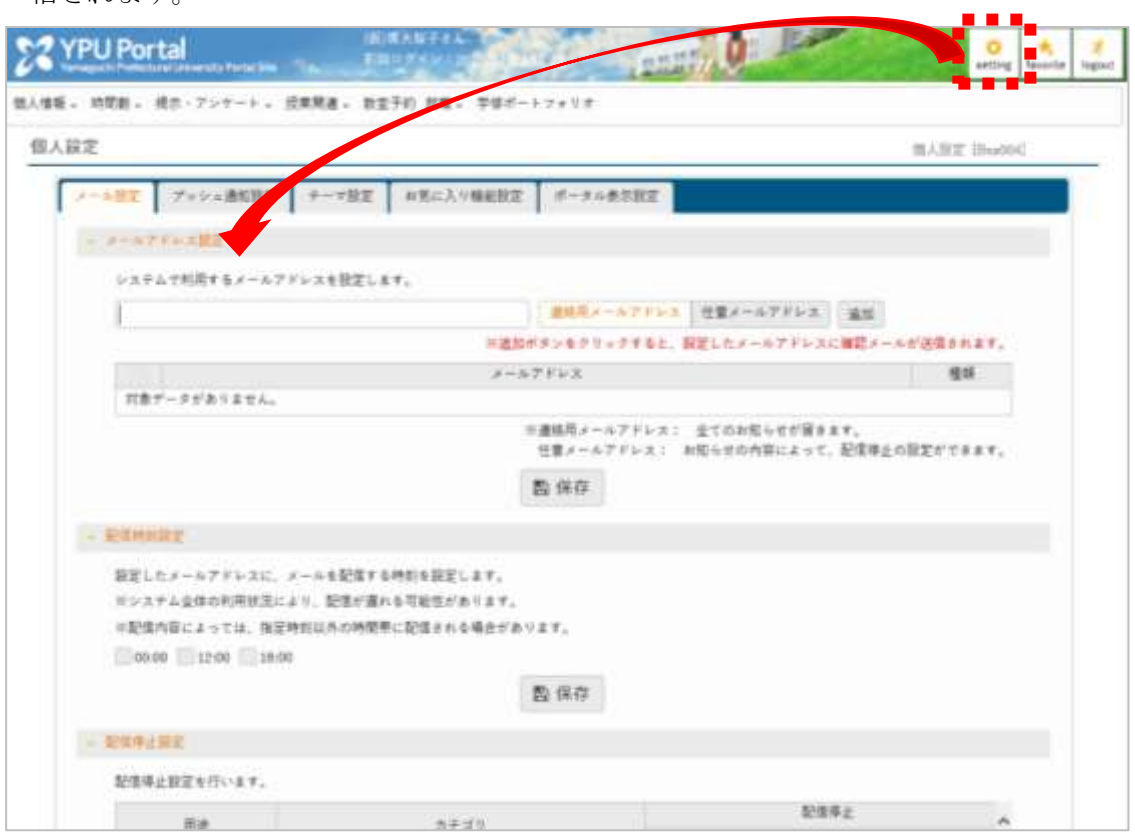

#### □学籍情報照会

- ・メインメニューの「個人情報」→「学籍情報照会」をクリックすると、登録されている氏名等 の基本情報や連絡先、保証人情報等を確認することができます。
- ・住所やメールアドレス等に変更があった場合は、「個人情報」→「学籍情報変更申請」をクリ ックして表示されるフォーマットから変更を申請してください。

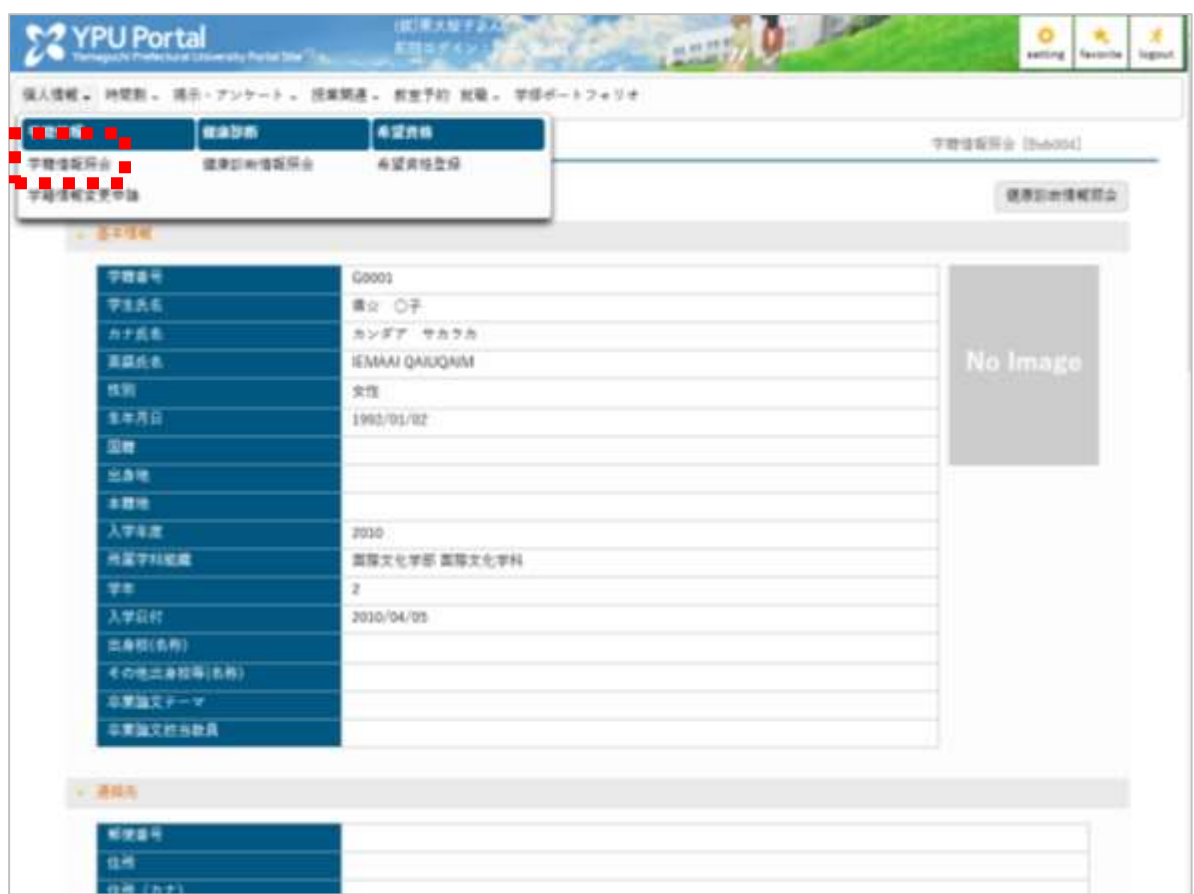

- ・ポータルトップのインフォメーション「掲示」をクリックすると、掲示一覧(未読)が表示さ れます。
- ・掲示一覧の各種タブをクリックすることで、グループごとの表示/全表示/既読/新着/重 要など、表示方法を切り替えることができます。

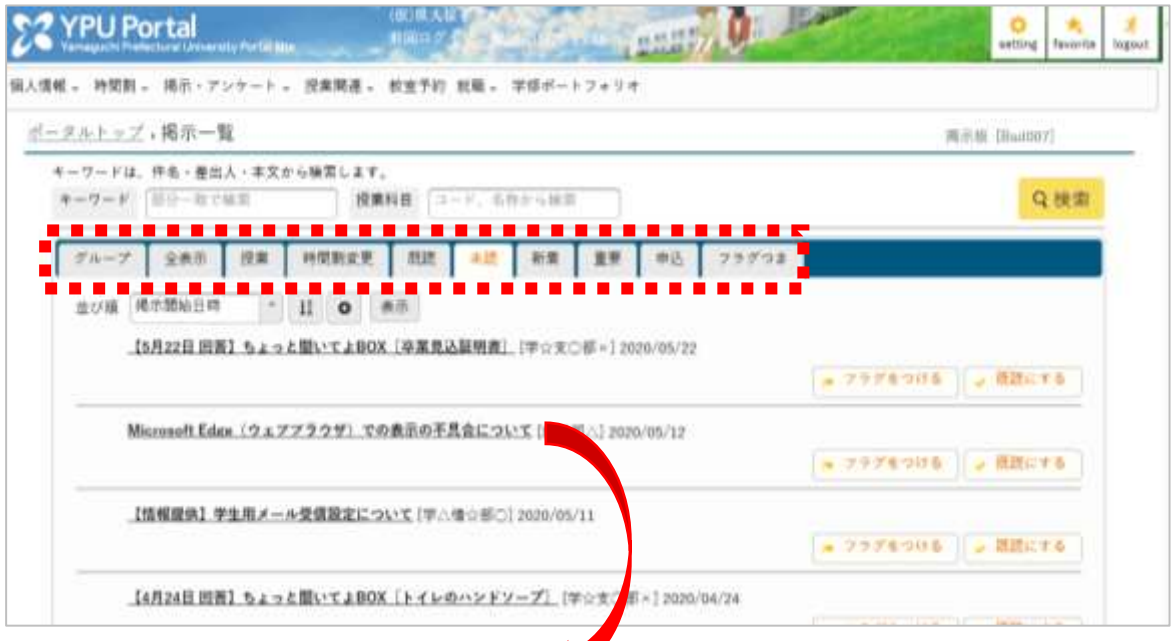

・掲示一覧のリンクをクリックすると、その掲示の内容が表示されます。

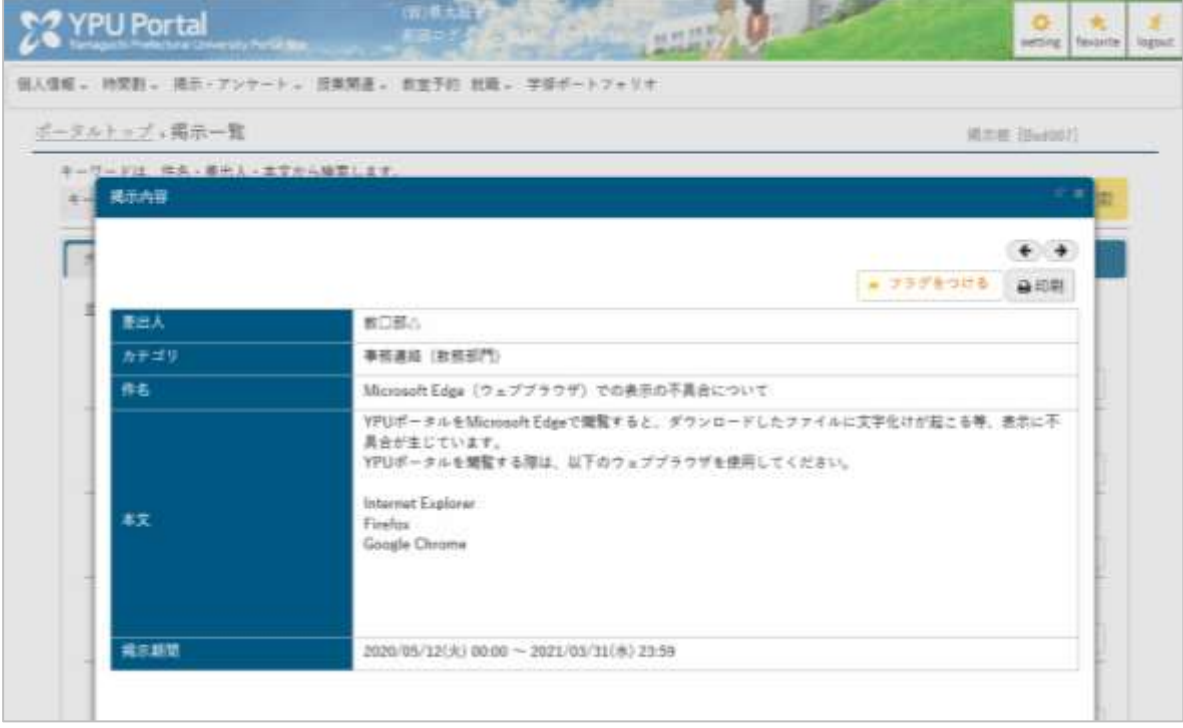

- **・ポータルトップのインフォメーション「Q&A」をクリックすると、Q&A の一覧が表示されま** す。
- ・「+新規」をクリックして Q&A を登録することで、教務部門/学生支援部門/キャリアサポ
	- ートセンターのいずれかに YPU ポータルから質問をし、返答も受け取ることができます。

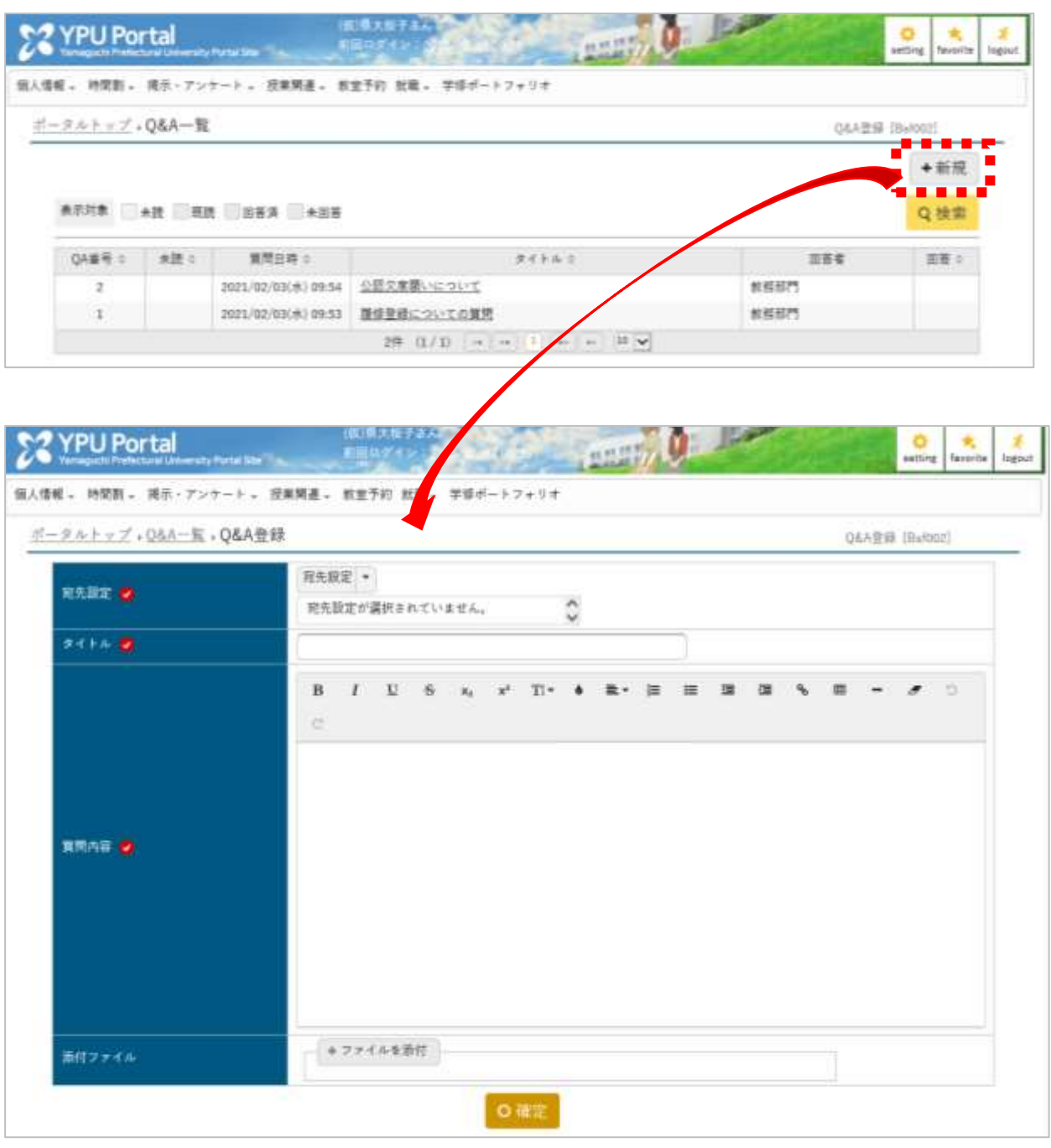

3.授業関連

□シラバス照会

- ・メインメニューの「授業関連」→「シラバス照会」をクリックするとシラバス検索の画面が 開きます。
- ・検索条件を指定して一覧を表示するか、カリキュラムツリー照会から探して授業科目を選択 すると、その授業のシラバスがポップアップ表示されます。

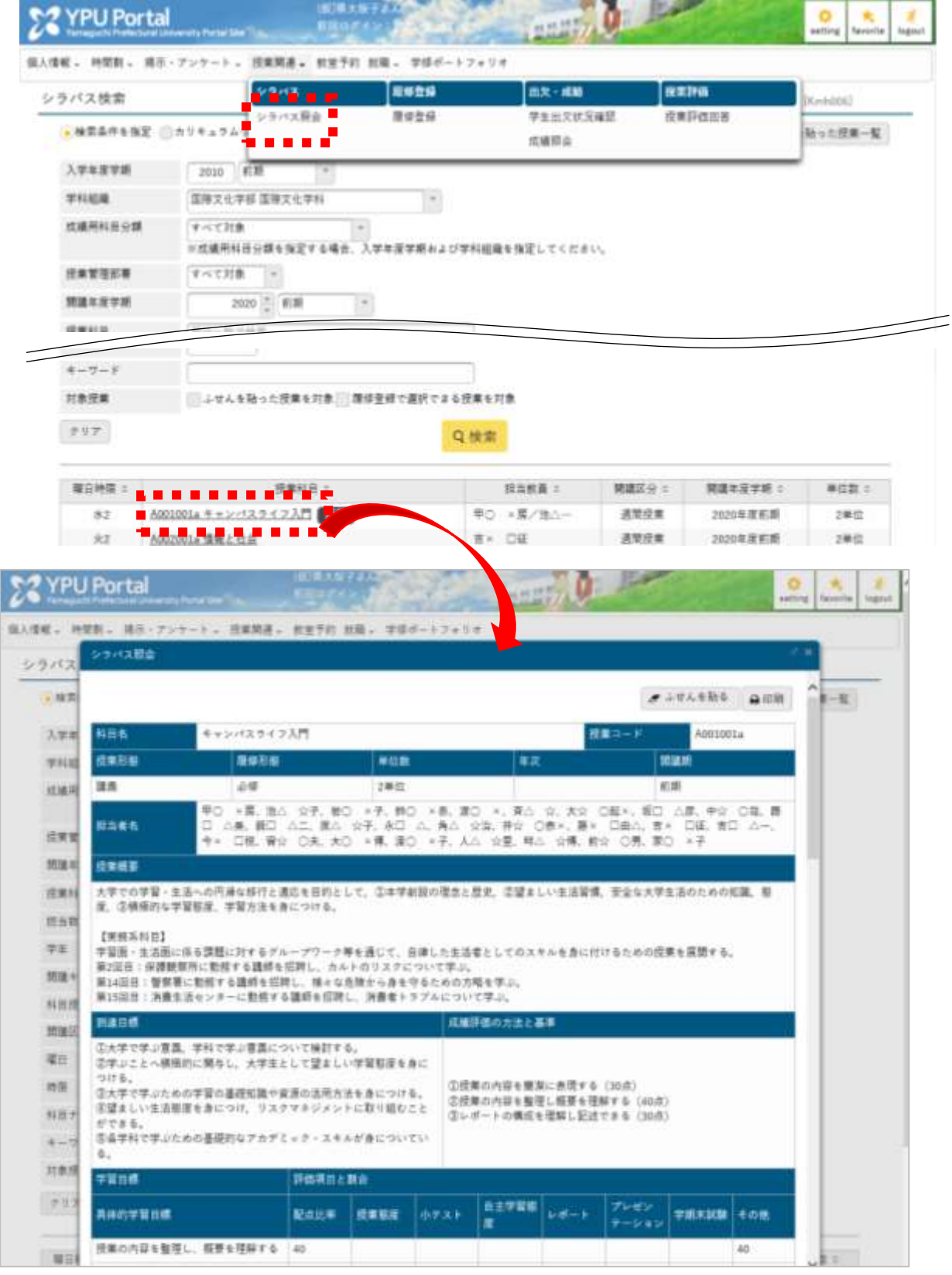

- ・メインメニューの「授業関連」→「履修登録」をクリックすると履修登録の画面が開きます。
- ・履修登録画面には、曜日コマのカレンダー表示と、その下に集中講義、実習の欄があります。

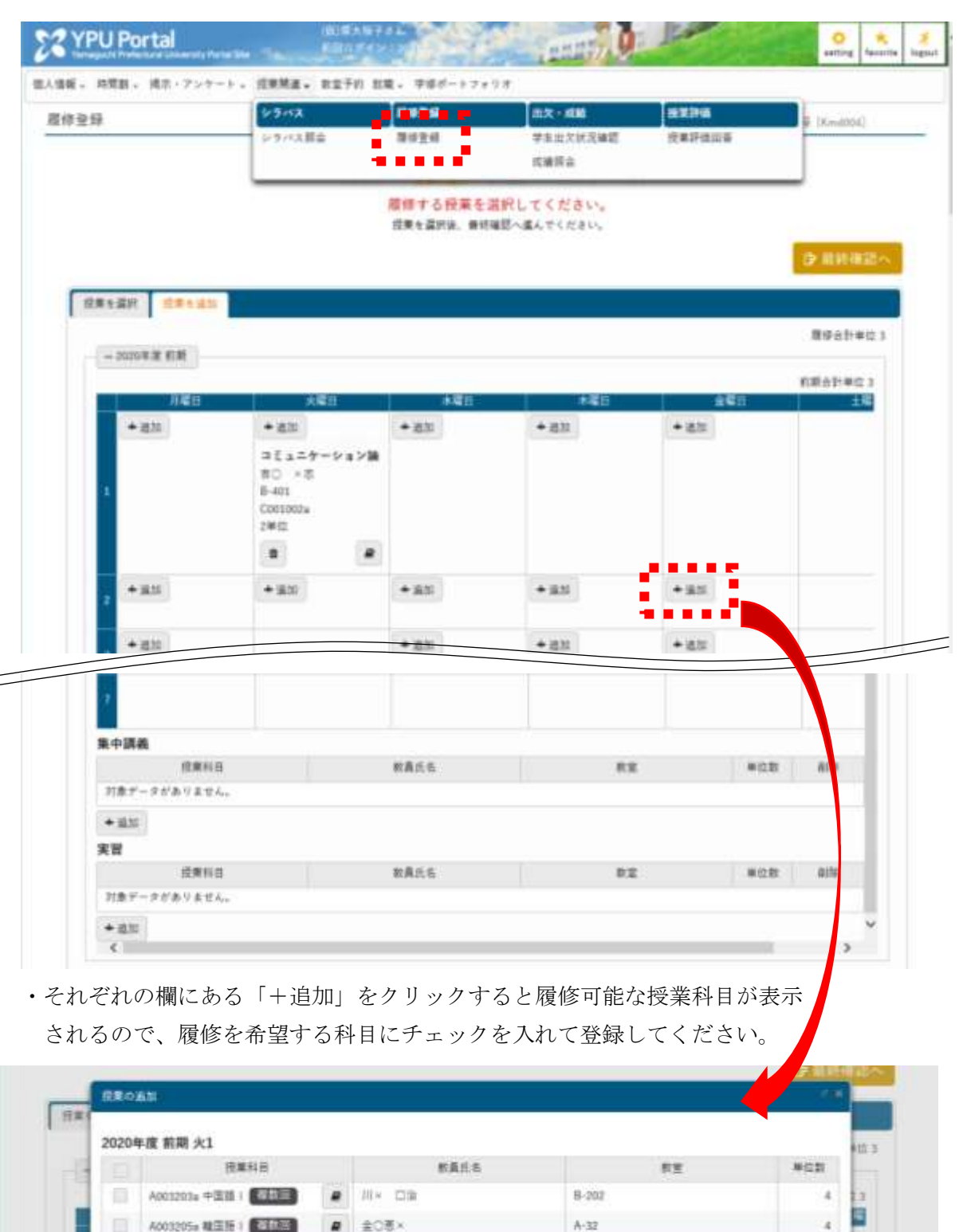

・履修を希望する科目を全て選択したら、画面上部の「最終確認へ」→「見込判定」と進み、 進級または卒業見込画面でエラーがないことを確認してから、提出してください。

確定

B-401

**B-204** 

 $\overline{z}$ 

 $\overline{z}$ 

BO x8

 $a$  #OR×

×

C001002aコミュニケーション調

H003019+ 実話維菜語 |

٠

#### □出欠、成績の確認

・メインメニューの「授業関連」→「学生出欠状況確認」をクリックすると履修している科目 の出欠登録状況を確認することができます。

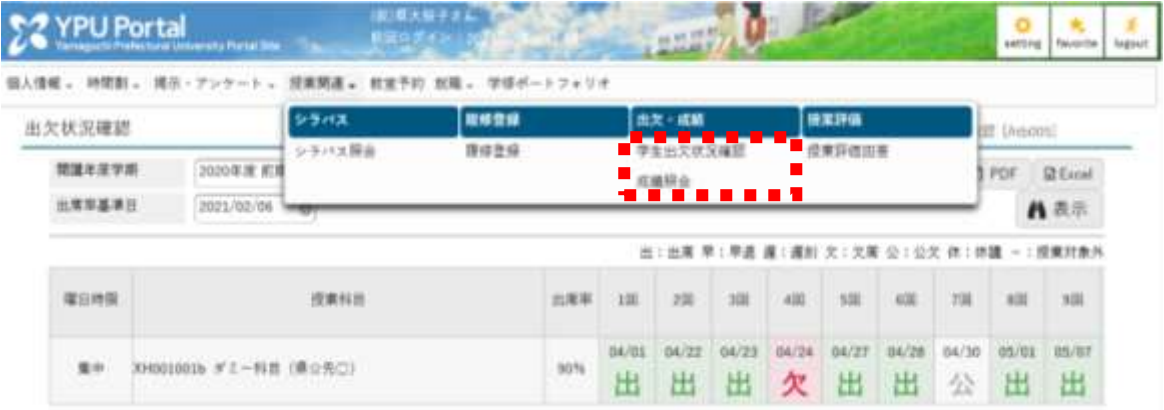

・同様に「成績照会」をクリックすると、これまで履修した科目の成績や GPA の推移、単位修 得状況を確認することができます。

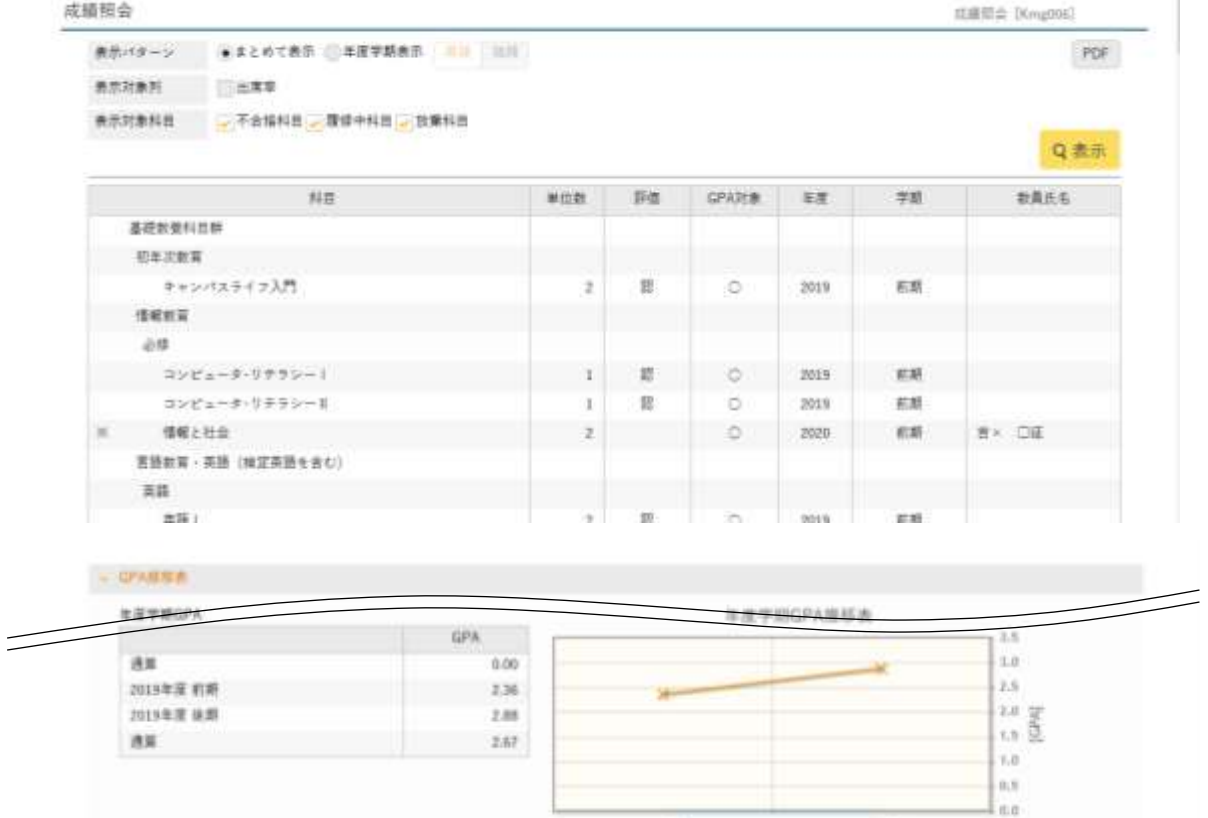

**MARINERS** 

 $\left. \alpha_{\ell_{\theta_{\text{dp}}}}\right.$ 

医中国道经关

| 相談の様  | 当業事件単位 | 短視覚察位         | 提拔中单位 | 会計单位 |
|-------|--------|---------------|-------|------|
| 合計    | 126    | 115           | 17    | 132  |
| 基礎置意  | 酥      | 28            |       | 30   |
| 顺告定   | Ŧ      | $\Rightarrow$ | U.    | z    |
| 情報数算  |        |               |       |      |
| 情報必須  |        |               |       |      |
| 情報選択  |        | o             | U.    |      |
| 营链菜類  |        | в             | o     |      |
| $-11$ |        | ٠             |       |      |

・大学から授業評価のお願いが届いたら、ポータルトップの「授業関連」→「授業評価回答」を クリックして、授業評価一覧画面を表示してください。

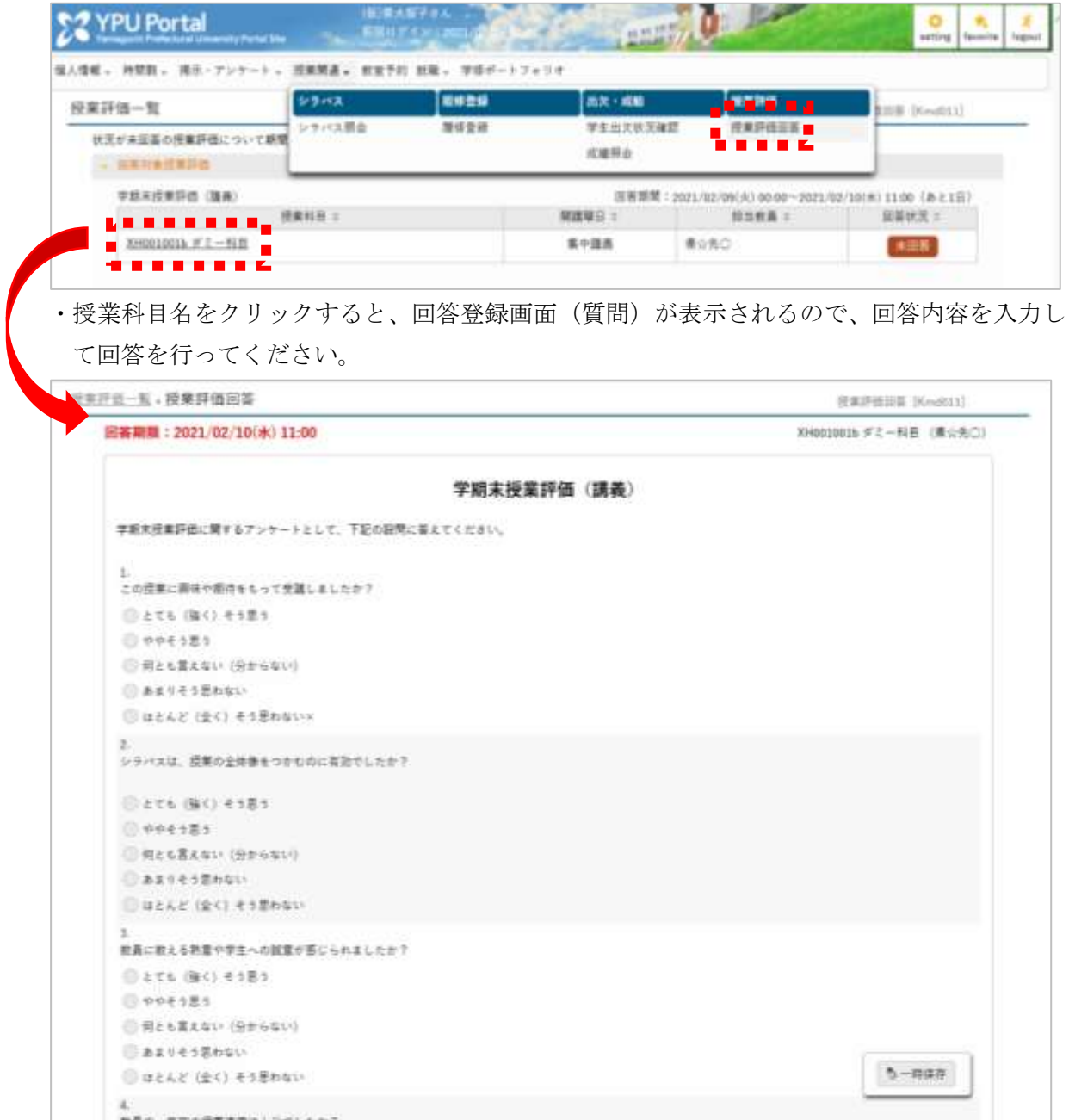

□クラスプロファイルトップ

- ・ポータルトップのインフォメーション「クラスプロファイル」をクリックし、左側で授業を 選択すると、その授業のクラスプロファイルが表示されます。
- ・メインエリアには各種メニューがアイコンで表示されます。新規の内容を含む場合には、バ ッジ(未対応件数)が表示されます。
- ・クラスプロファイルは、授業科目ごとに担当教員とウェブ上で連絡を取り合ったり、資料を 授受したりする機能です。次ページから主な機能の使い方について説明します。

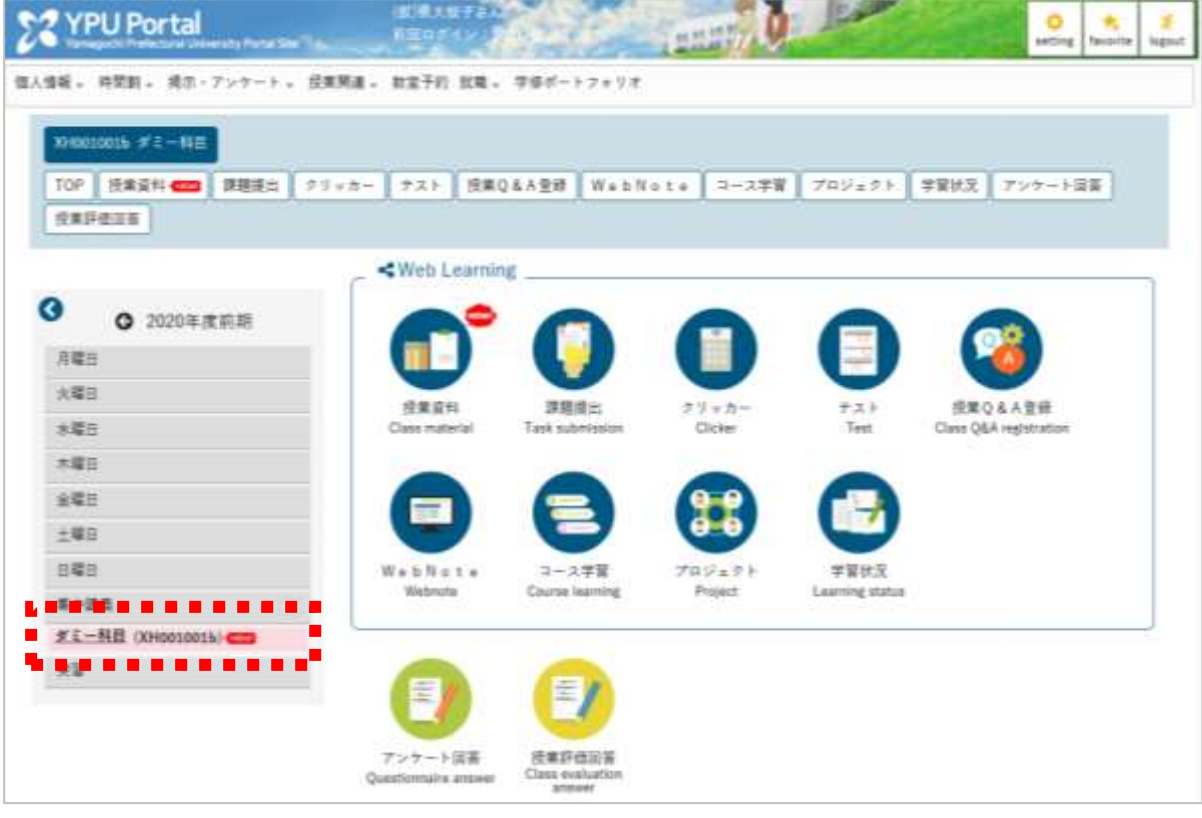

- ・クラスプロファイルトップの「授業資料」アイコンをクリックすると、登録されている授業 資料の一覧が表示されます。
- ・一覧から授業資料名をクリックすると資料の内容が表示され、「添付資料を確認」からその資 料をダウンロードすることができます。

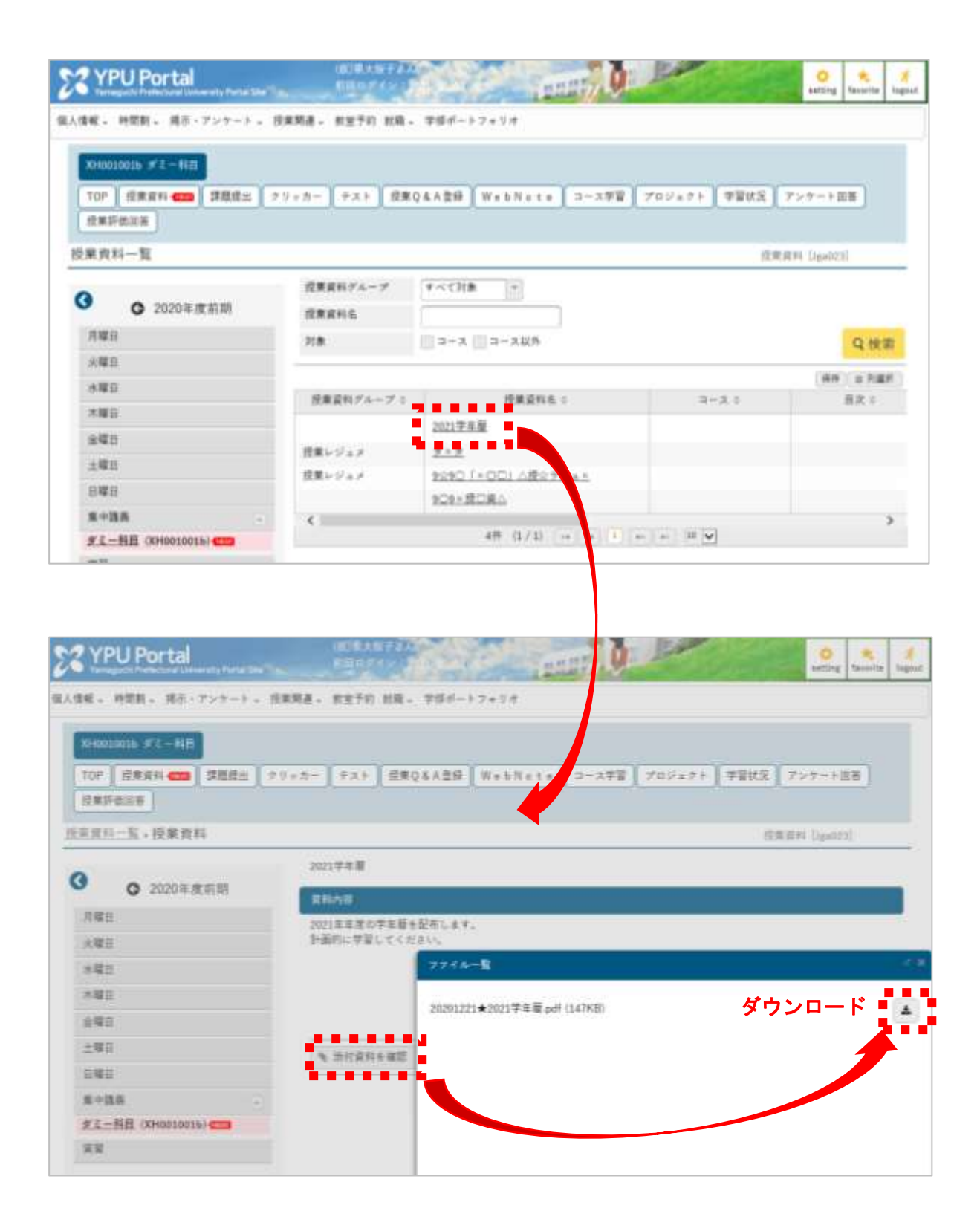

#### □課題提出

- ・クラスプロファイルトップの「課題管理」アイコンをクリックすると、登録されている課題 の一覧が表示されます。
- ・課題名をクリックすると、その課題の内容を確認することができます。
- ・課題の提出方法には「ウェブ提出」と「ファイル提出」の 2 種類があります。「ウェブ提出の 場合は、ポータル上でそのまま提出内容を入力します。「ファイル提出」の場合は、ポータル から提出するファイルをアップロードします。

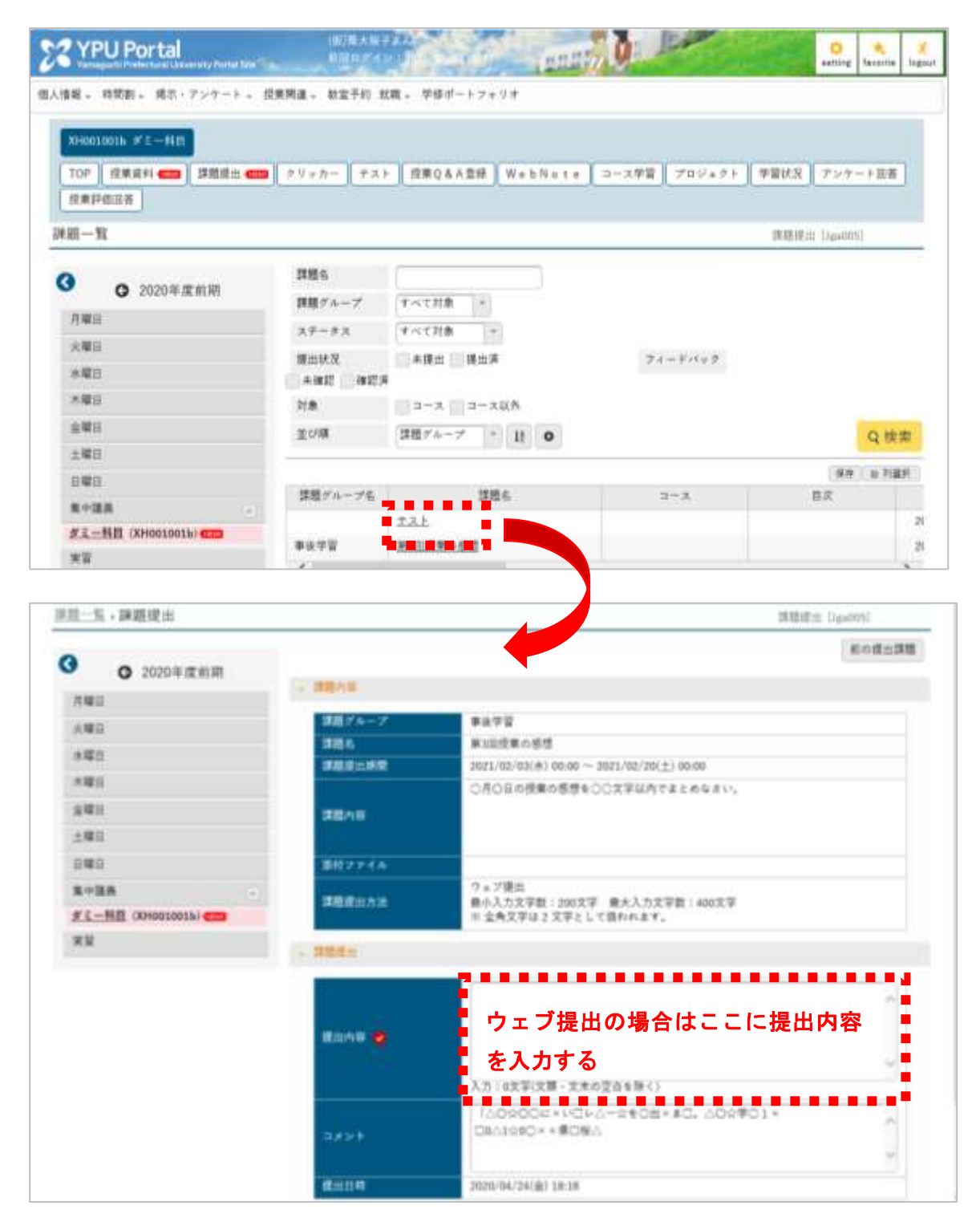

- ・クラスプロファイルトップの「授業 Q&A」アイコンをクリックすると、その授業科目の担当 教員に対する質問の一覧が表示されます。
- ・「+新規」をクリックして宛先、タイトル、質問内容等を登録すると、担当教員に質問を送信 することができます。

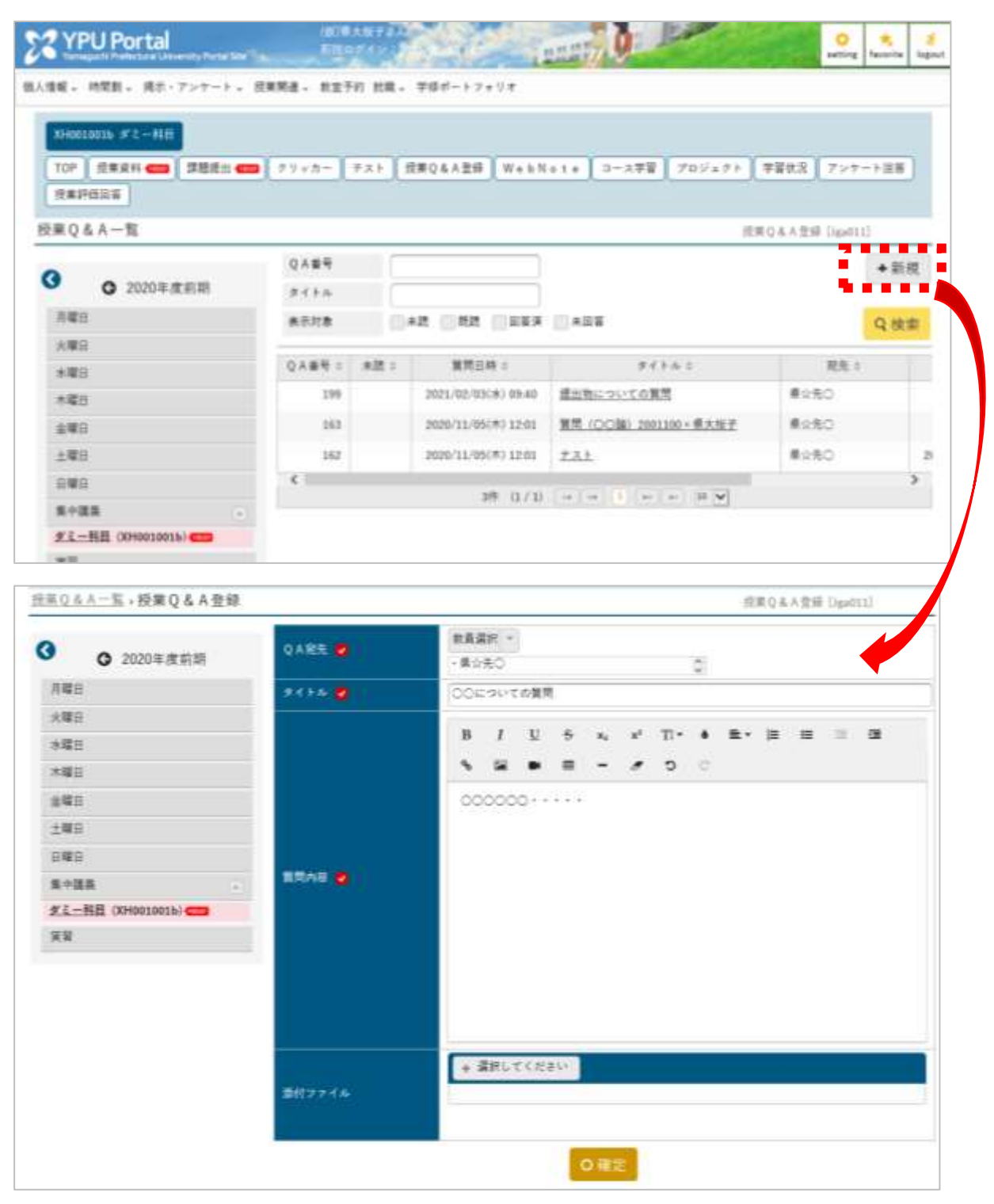

・教員から回答があった場合には、「授業 Q&A」アイコンに赤色のバッジが表示されるので、 一覧の「タイトル」をクリックして内容を確認してください。

□WebNote

・WebNote(ウェブノート)は、受信した授業資料や課題提出等の情報を授業科目ごとに 1 か 所にまとめておくための機能です。クラスプロファイルのトップの「WebNote」アイコンを クリックすると、自身でまとめた情報の一覧が表示され、「タイトル」をクリックすることで その内容を確認することができます。

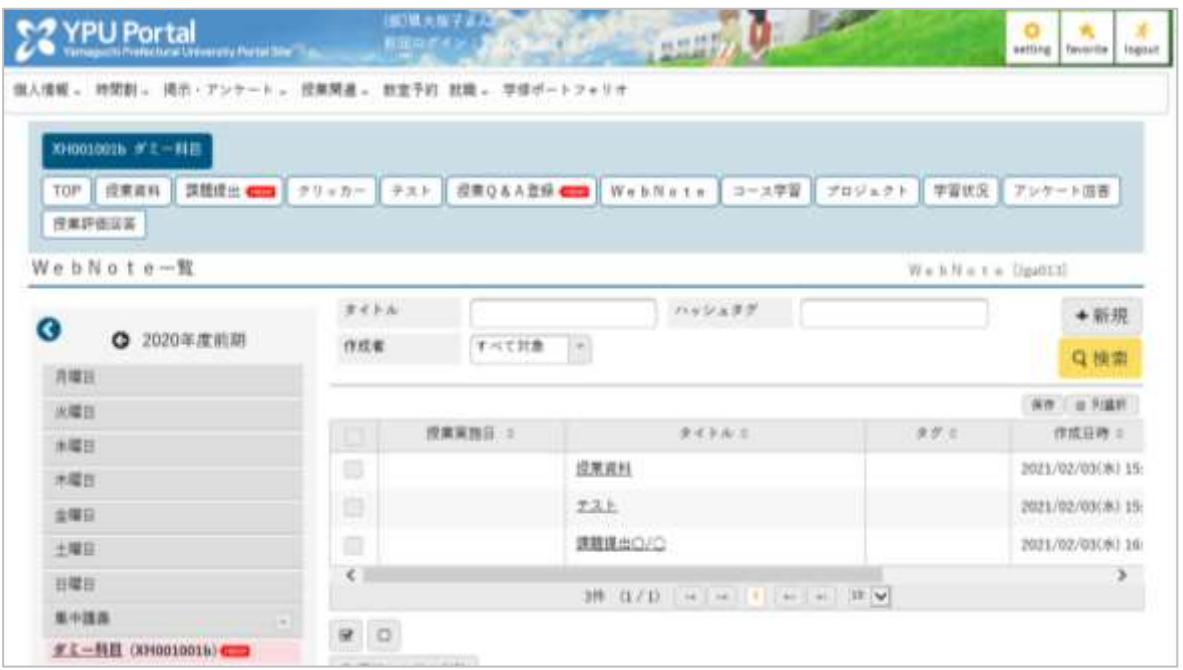

・WebNote に情報をまとめるには、授業資料や課題提出等の各ページにある「WebNote へコ ピー」をクリックして開くポップアップウインドウに必要事項等を入力して登録します。

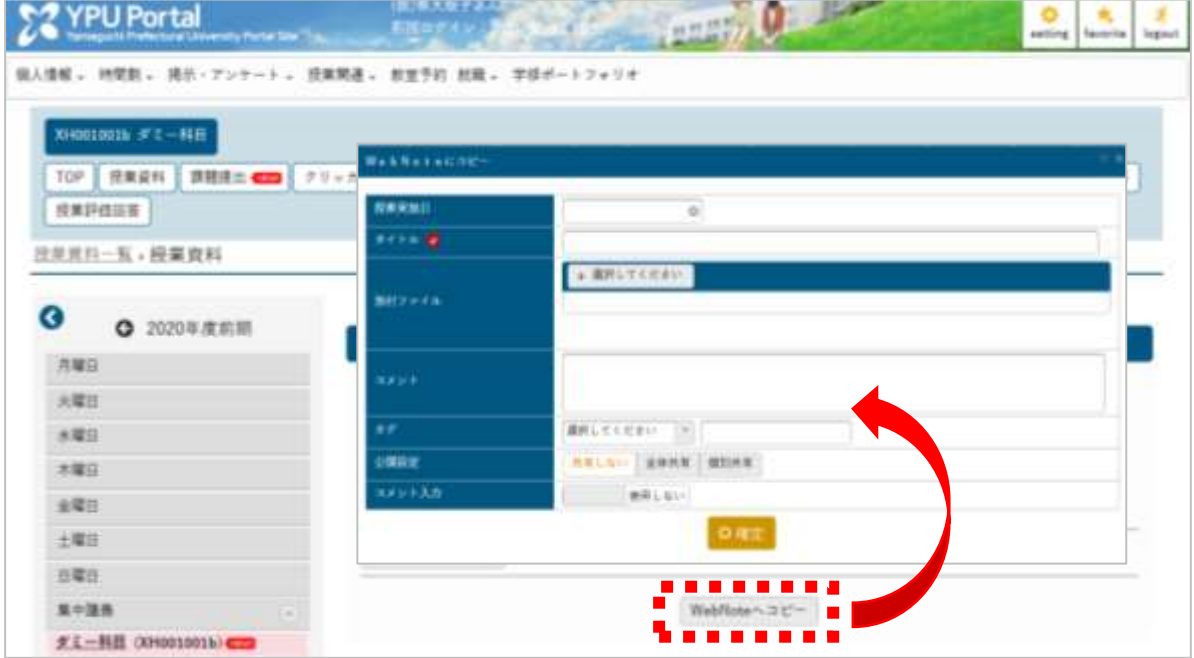

- ・コース学習は、課題やテスト等を順序だてて行う機能です。教員がコースを設定した場合に 使用します。
- ・コースが設定されたときは、クラスプロファイルトップの「コース学習」アイコンをクリッ クしてコース学習の画面を表示してください。
- ・コース学習の画面には、資料や課題、テスト等の学習コンテンツが設定されているので、そ れぞれのコンテンツ名をクリックして学習に取り組んでください。

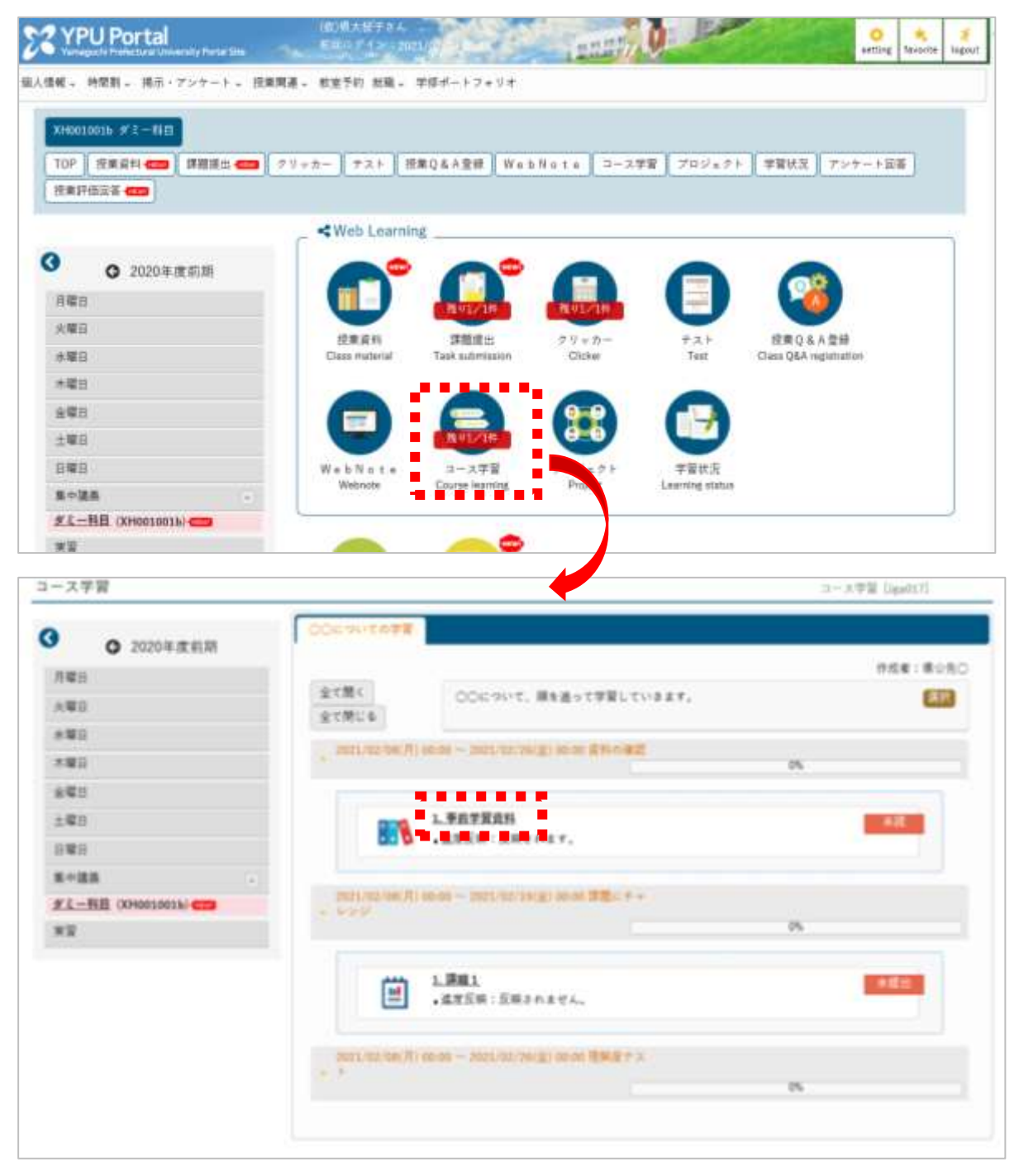

# 5.学修ポートフォリオ

# □学修ポートフォリオ

- ・メインメニューの「学修ポートフォリオ」をクリックすると学修ポートフォリオの画面が表 示され、成績に関する情報や自身が登録した希望資格及び就職関連情報を確認することがで きます。情報右側のリンクからはページ下部にある情報にジャンプすることができます。
- ・ページ下部にある「学修目標」は、学年末に自身で「これまでの振り返り」と「これからの目 標」を入力し、チューター教員からのコメントを受け取る機能です。

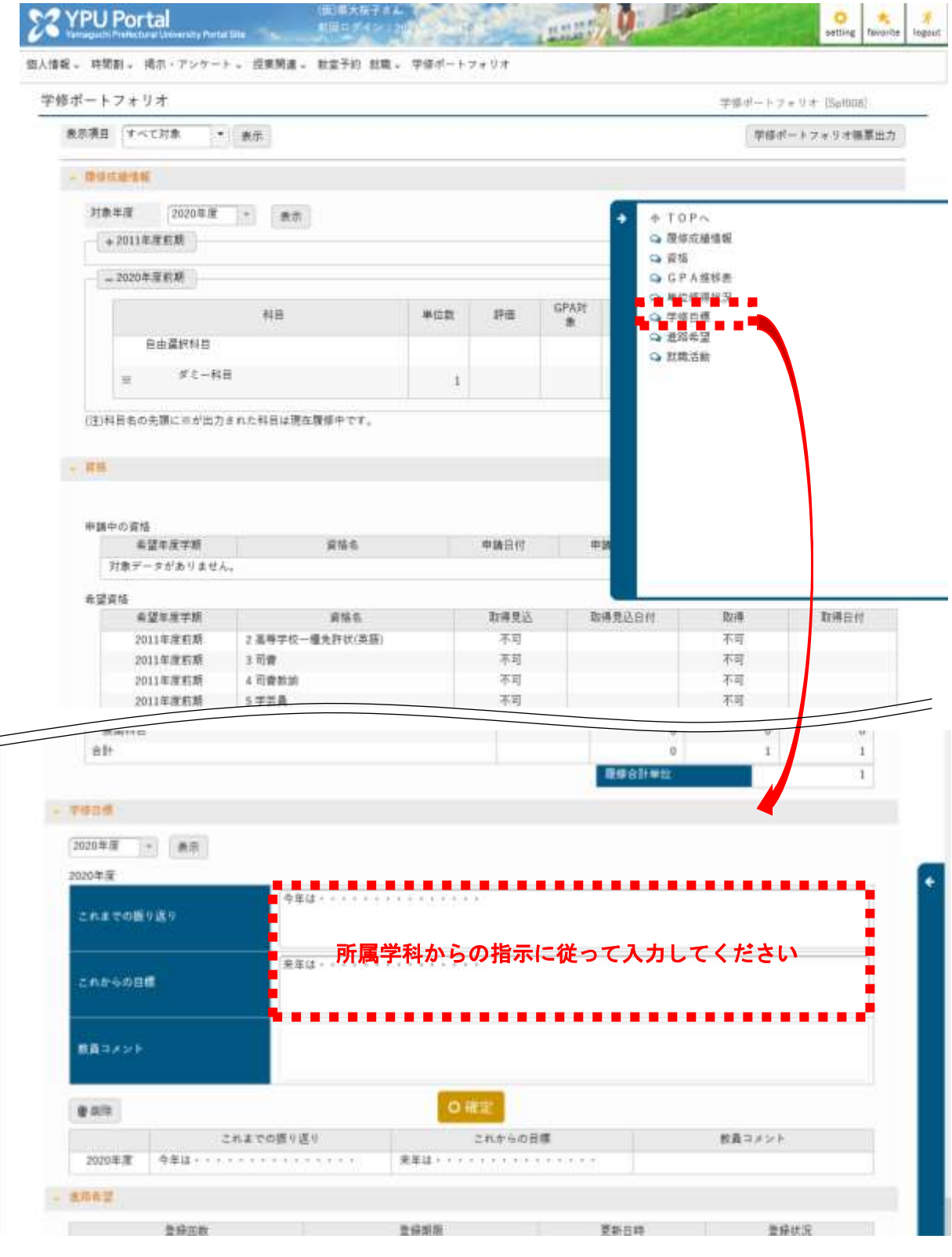

6.就職

#### □進路希望登録

- ・進路希望登録は、希望する就職先の職種や地域等を登録することで、より効果的に就職支援 を受けるための機能で、キャリアサポートセンターが設定した期間に登録を行います。登録 期間は対象者に YPU ポータルで周知されます。
- ・メインメニューの「就職」→「進路希望登録」をクリックすると、進路希望登録一覧の画面が 表示されます。
- ・登録回数の欄にあるテキストをクリックすると登録画面が表示されますので、必要事項を入 力してください。

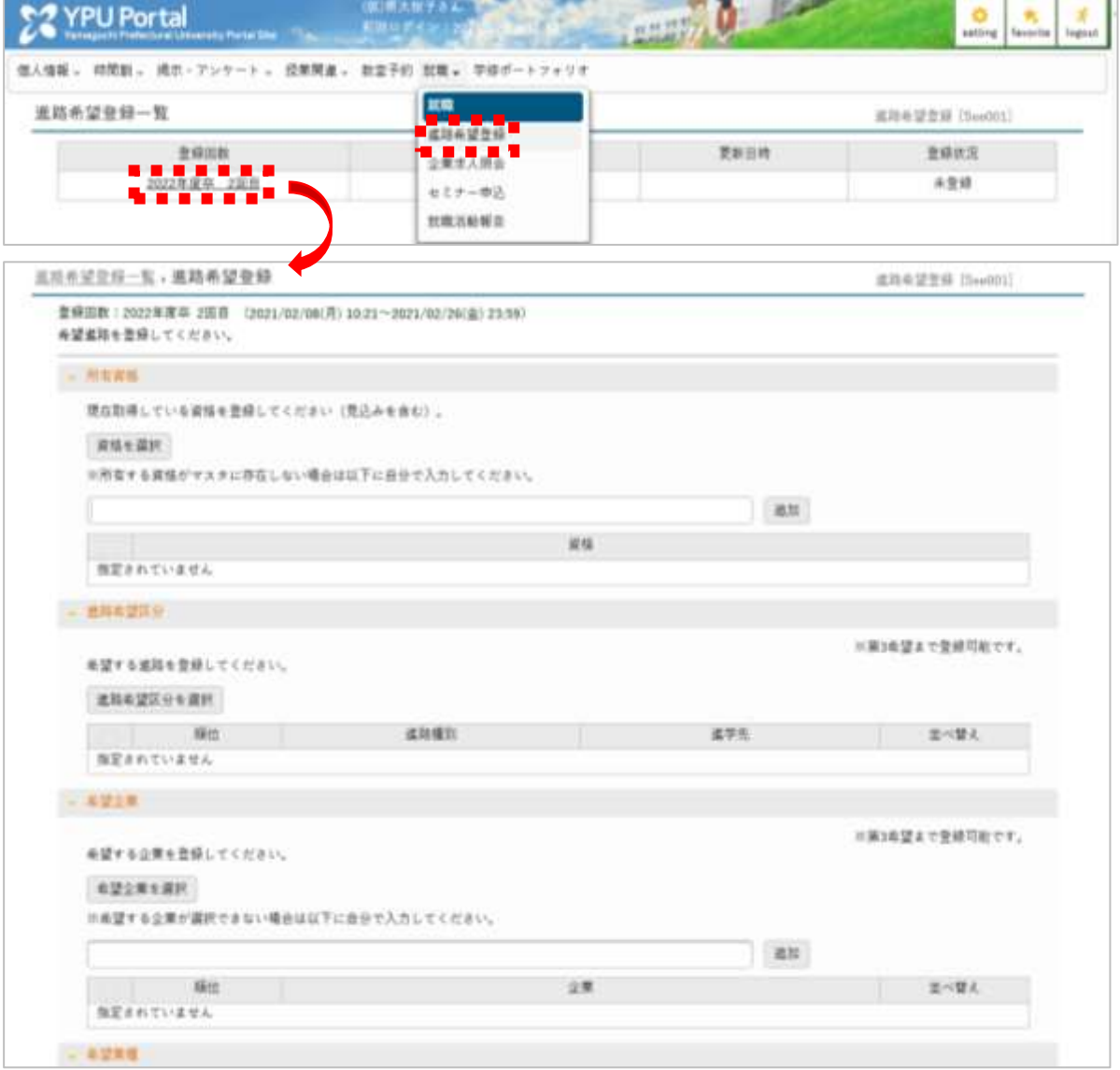

・メインメニューの「就職」→「企業求人照会」をクリックすると、企業求人検索の画面が表示 されます。業種・職種や勤務地等の検索条件を設定して「検索」をクリックすると、条件に 合う企業の一覧がページ下部に表示されます。

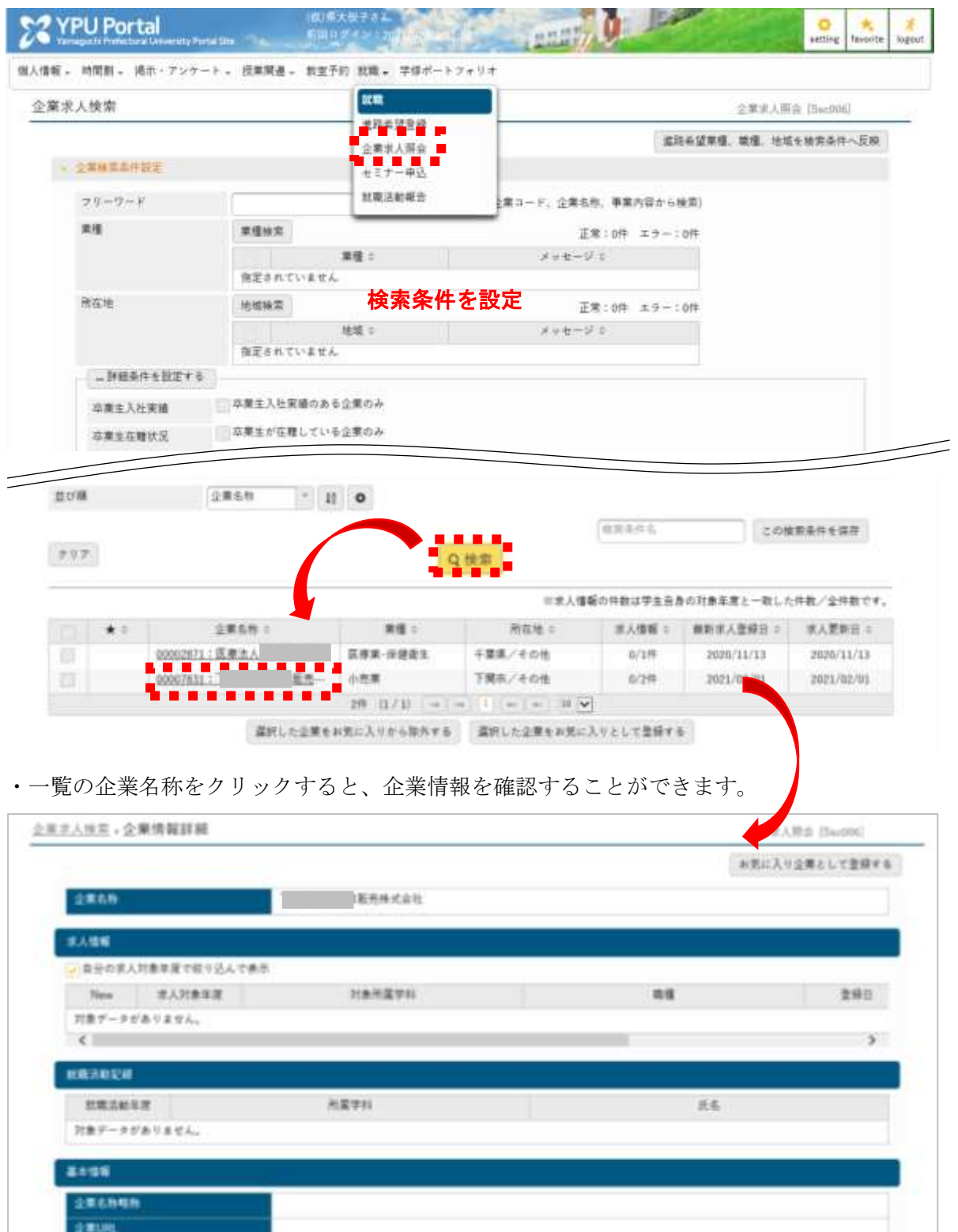

小先進 (主体板)

m

所在地 空黑形信地

立案電話番号

## □セミナー申込

- ・メインメニューの「就職」→「セミナー申込」をクリックすると、セミナー一覧の画面が表示 されます。検索条件を入力して「表示」をクリックすると、申込可能なセミナーが表示され ます。
- ・セミナー名称をクリックすると、セミナー詳細一覧が表示されますので、希望するセミナー の申込を「する」にしてから確定してください。

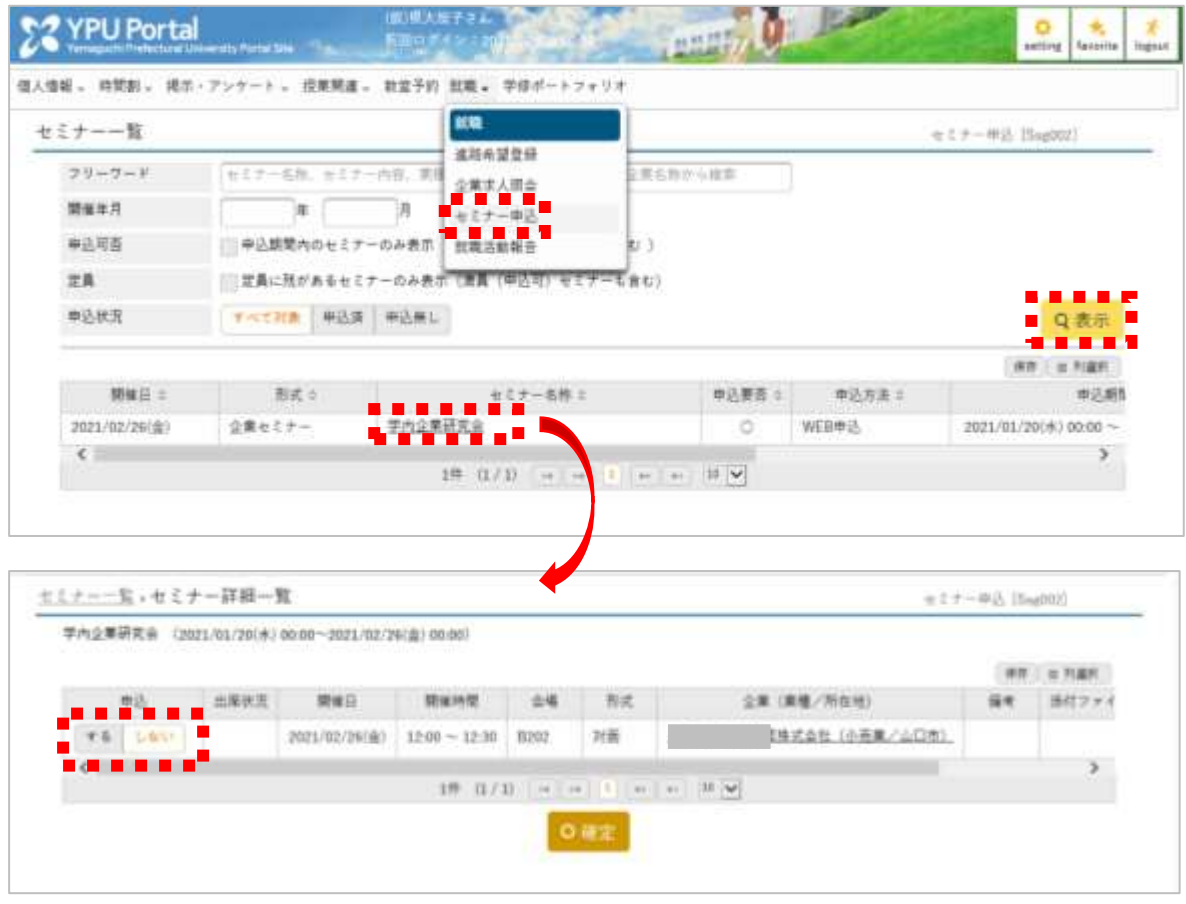

・メインメニューの「就職」→「就職活動報告」をクリックすると、就職活動報告の一覧画面が 表示されます。

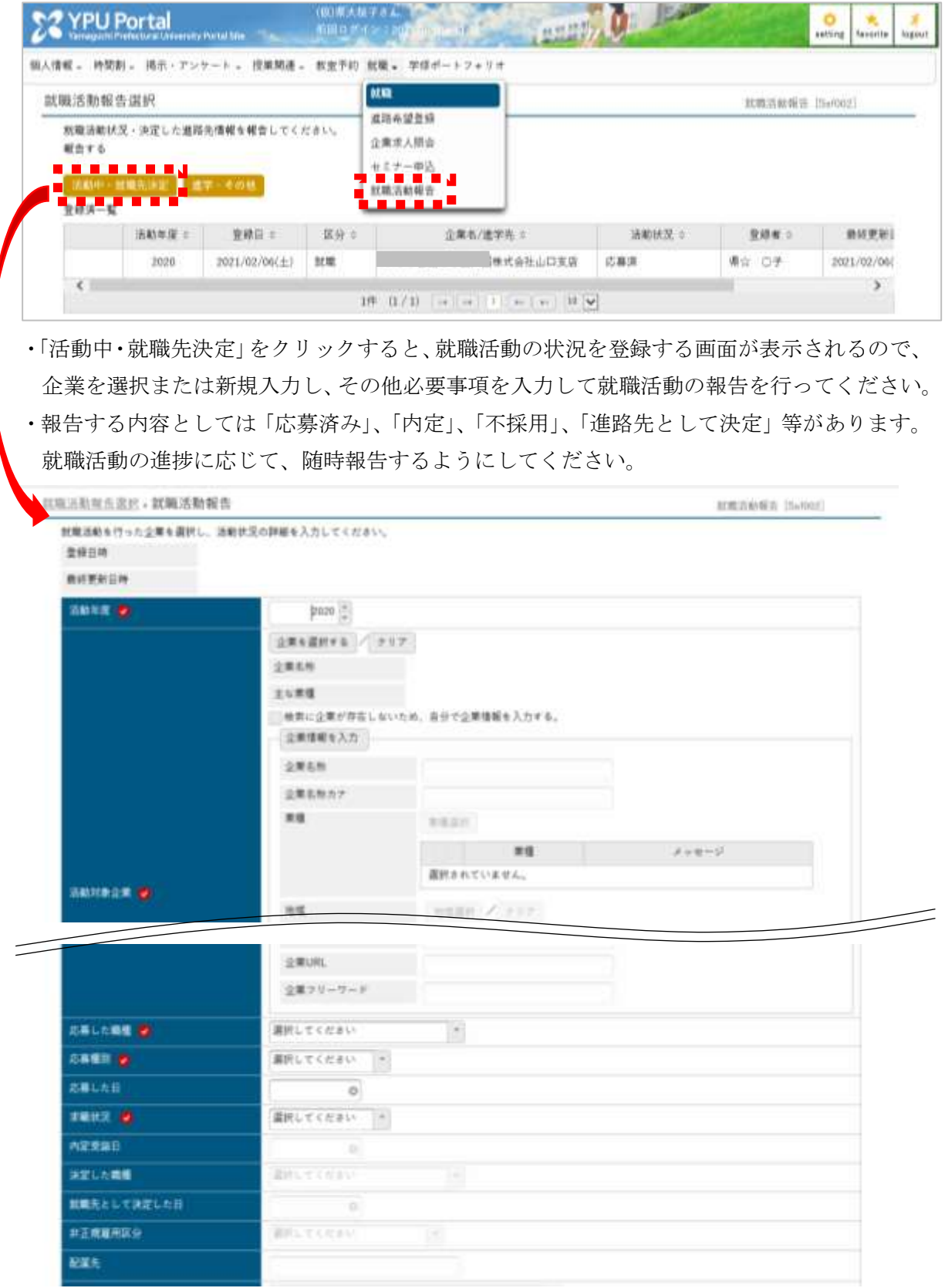

7.教室予約

□教室予約

- ・メインメニューの「教室予約」から画面を開いて「検索」をクリックすると、教室の空き状況 を示すタイムテーブルが表示されます。
- ・教室を予約するには、使用したい教室の時間帯をクリックすると、予約登録画面がポップア ップ表示されるので、必要事項を入力してください。

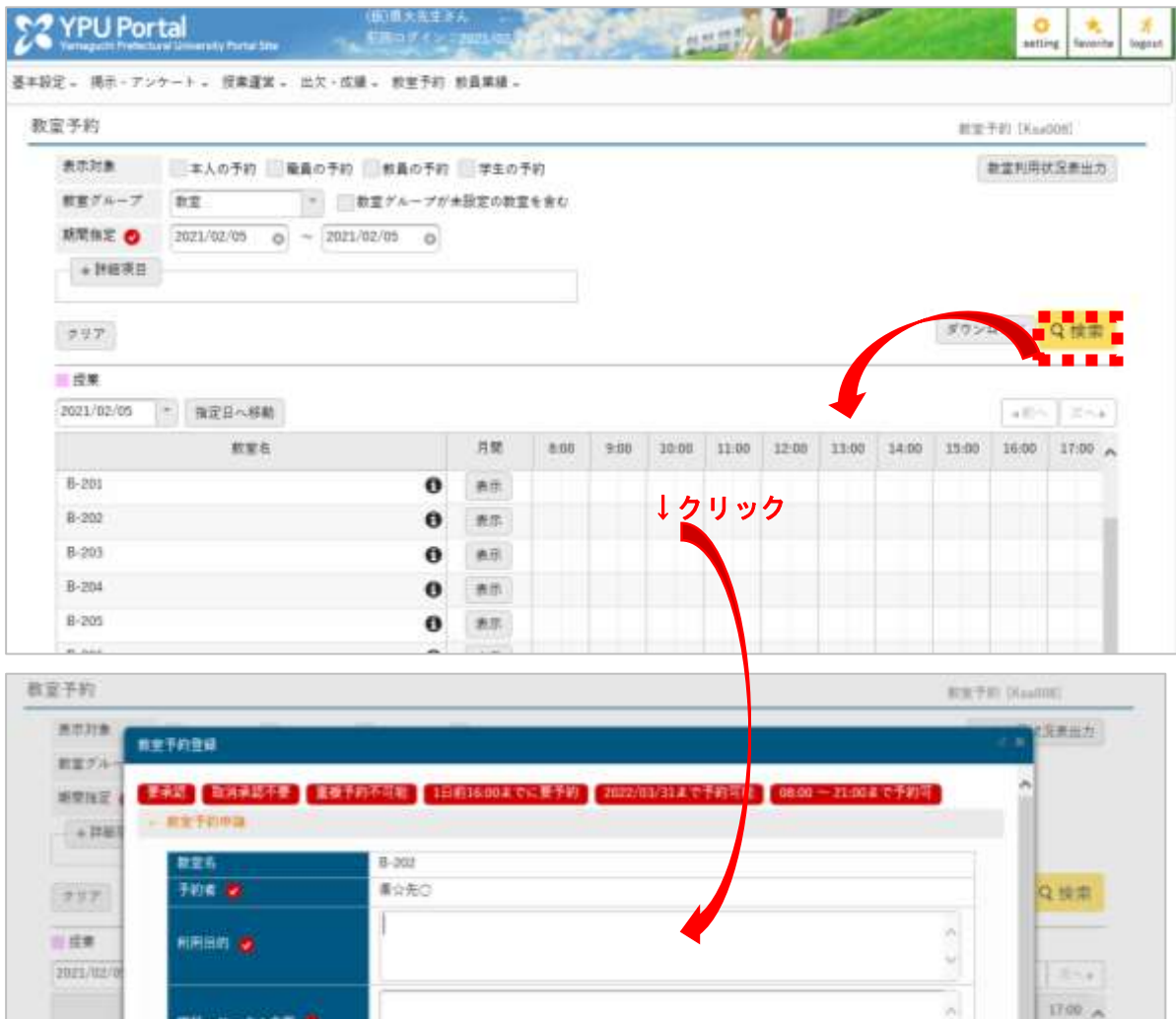

・ポップアップ下部の「チェック」をクリックして問題がなければ「確定」が表示されますの で、クリックして予約を登録してください。

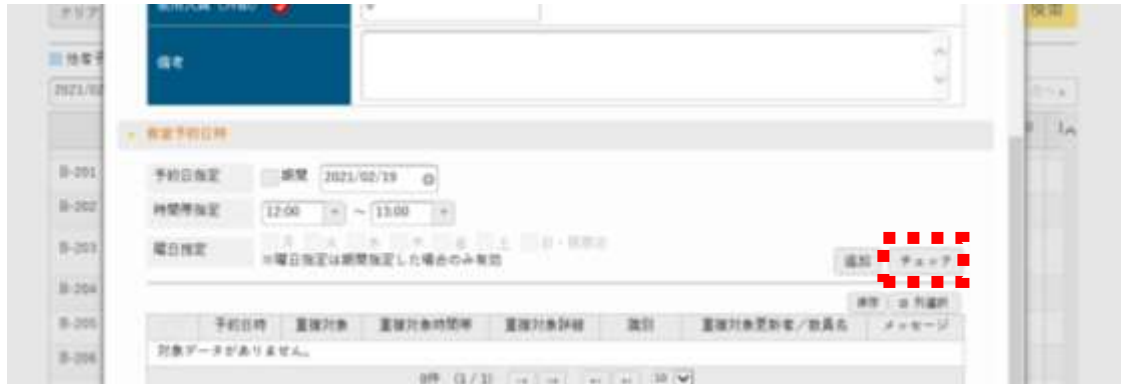

・予約が承認されると、申請者の掲示に通知が届きます。

学科・サークル名等 書

0.201 10-202